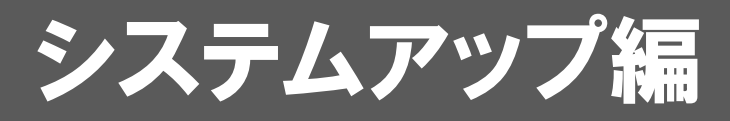

ARCHITREND ZをARCHITREND ZEROにシステムアップする方 法について解説します。

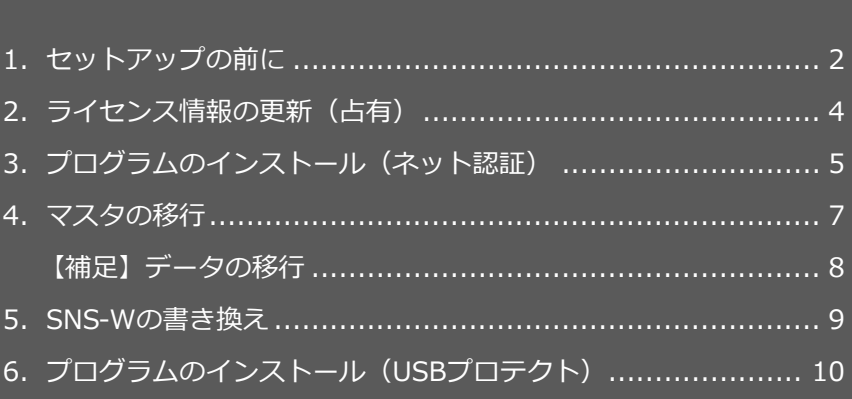

```
1.セットアップの前に
```
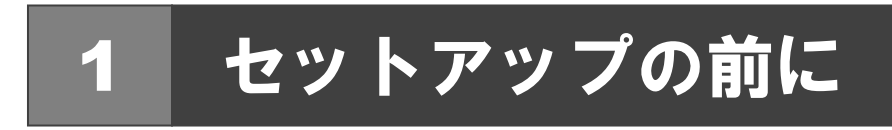

### プロテクトタイプの確認

お使いのプロテクトタイプを確認します。

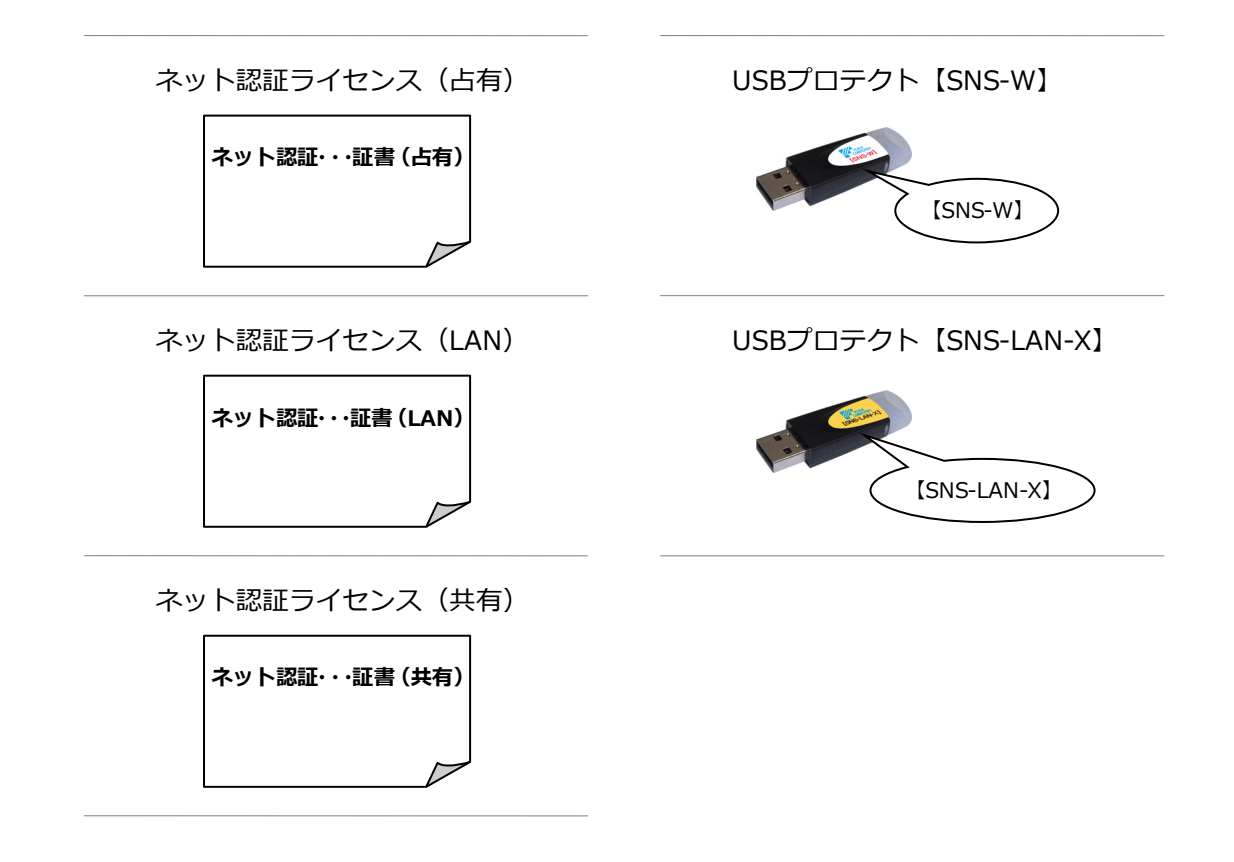

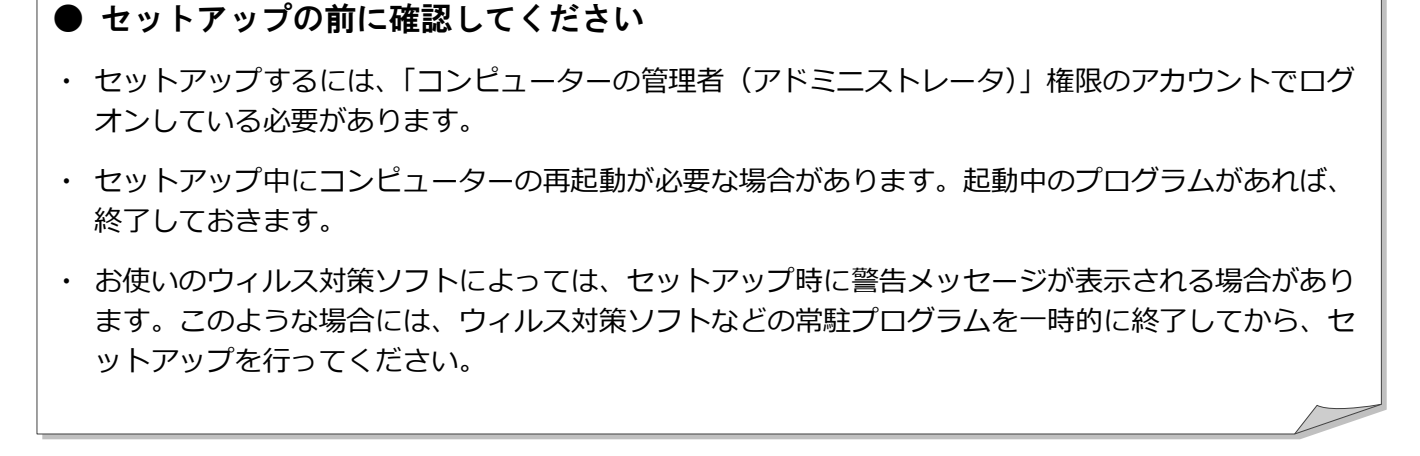

ARCHITREND ZERO にシステムアップする時のセットアップは、使用するプロテクトに応じて以下の流れになります。

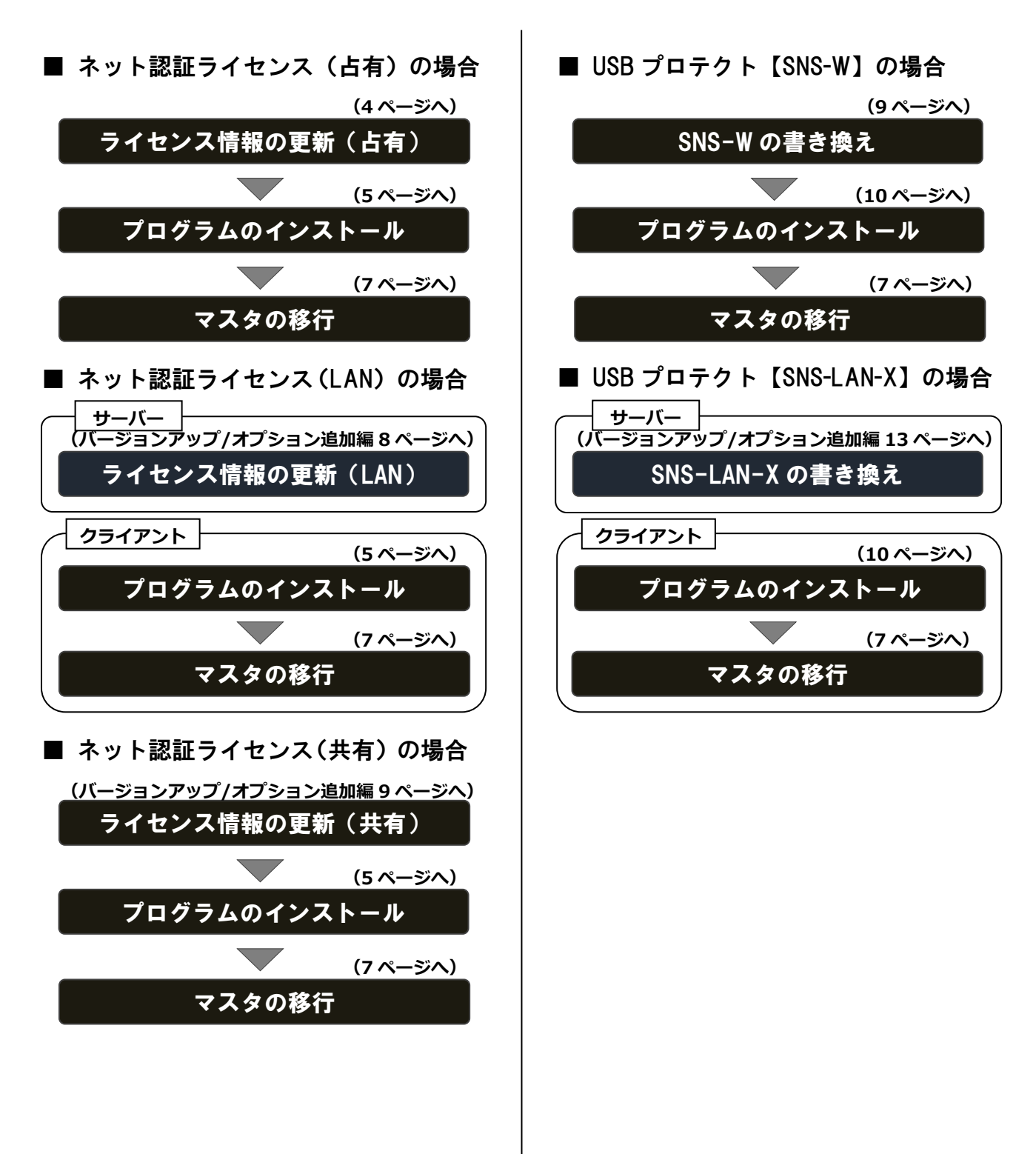

3

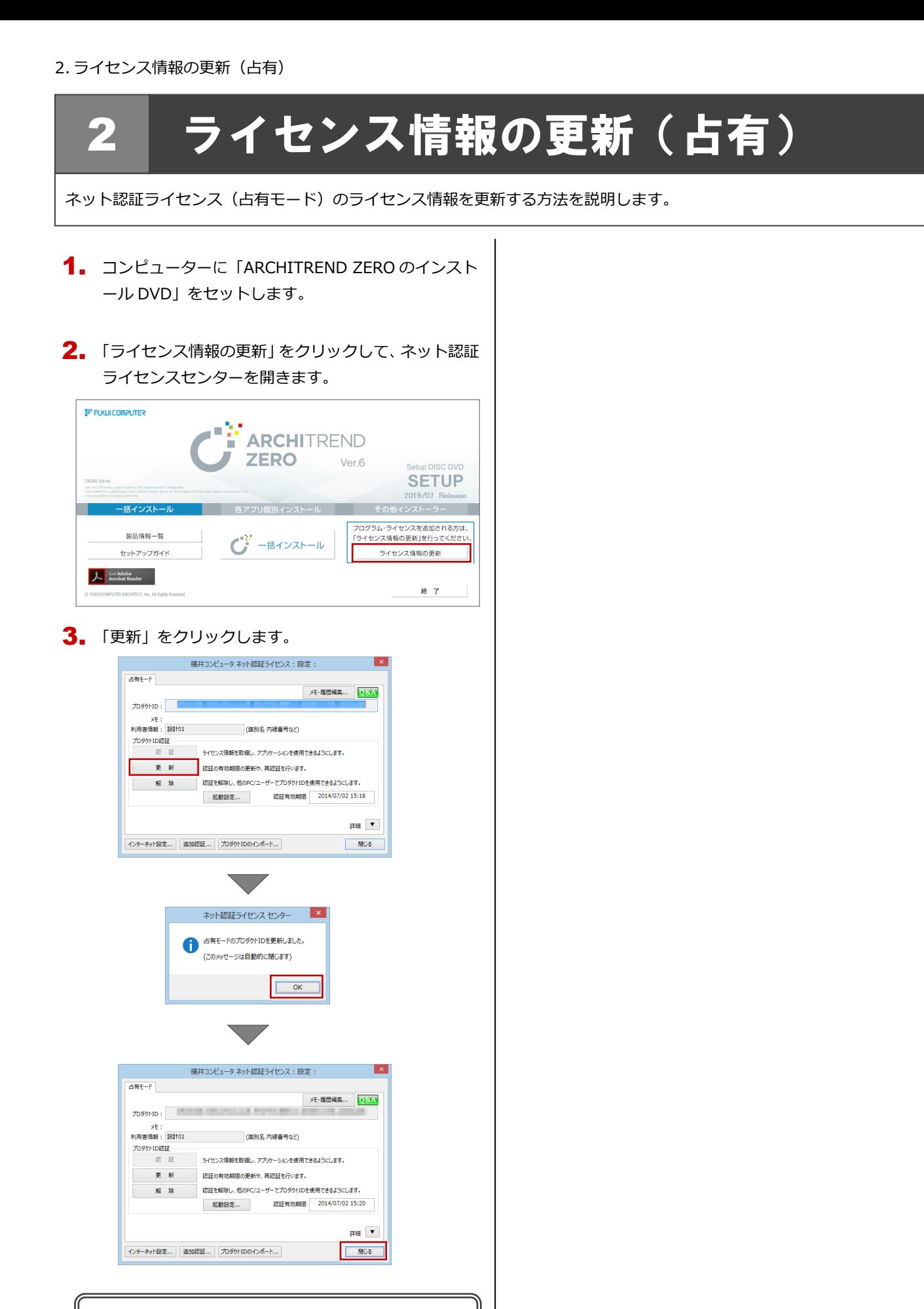

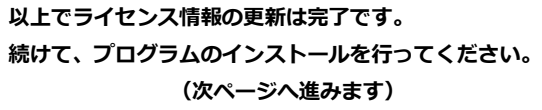

## 3 プログラムのインストール(ネット認証)

お使いのコンピューターにインストールされている ARCHITREND Z と関連するプログラムを、ARCHITREND ZERO Ver.6 にシステムアップします。

- コンピューターに「ARCHITREND ZERO のインスト 1. ール DVD」をセットします。
- 2. 「一括インストール」をクリックします。

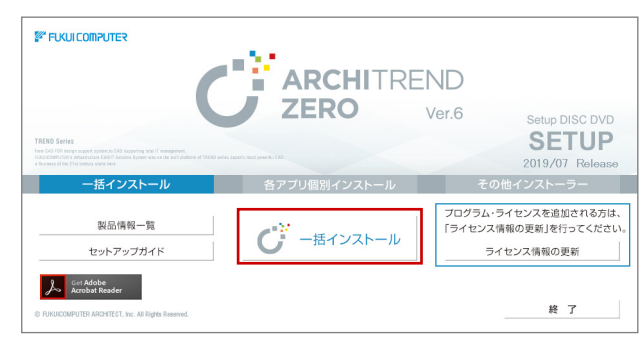

- ※ 上記画面が表示されない場合は、DVD 内の「Install.exe」 実行してください。
- ※ お使いのコンピューターが必要な動作環境を満たして いない場合は、「一括インストール」の実行後にセット アップが継続できないことをお知らせする画面が表示 されます。問題となっているシステム環境を改善してか ら、再度セットアップを実行してください。
- **3.** 表示される画面に従って、インストールします。 「簡単セットアップ(推奨)」を押します。

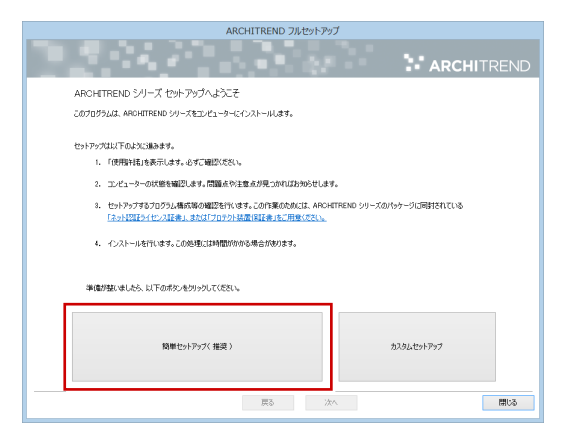

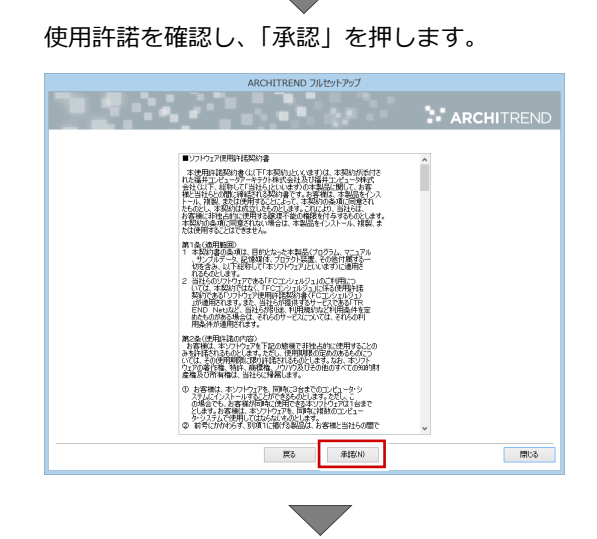

使用するプロテクトのタイプを選択します。

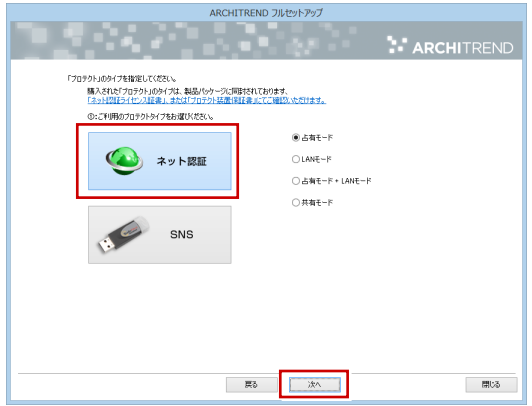

※ LAN モードを使用する場合は、「**LAN モード**」を選 択して「**サーバー名**」にネット認証 LAN サーバーを インストールしたコンピューター名を入力します。

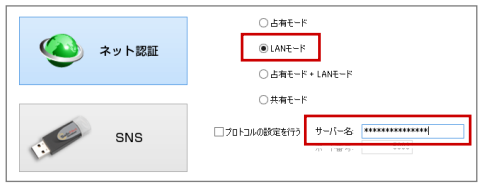

(次へ続きます)

- コンピューターの時計 日時がずれているとライセンスの認証が正常に行えま せん。右側のボタンを押して、正しい日時を設定してく ださい。
- インストールするプログラムを選択 5 桁+5 桁+5 桁のソフトウェア構成コードを入力して、 右側のボタンをクリックします。 メッセージが表示されたら、確認して「OK」を押します。

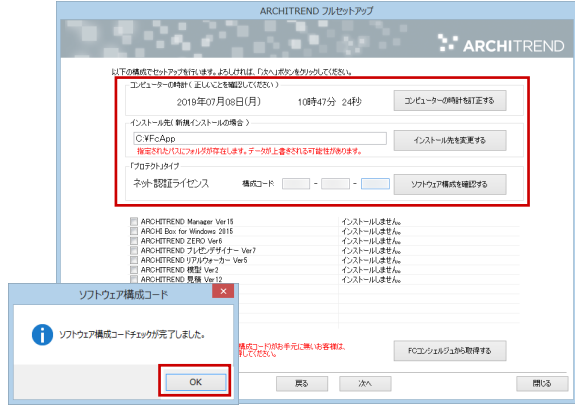

※ ソフトウェア構成コードは、製品パッケージに同梱 されている「ネット認証ライセンス証書」に記載さ れています。

設定を終えたら、「次へ」を押します。

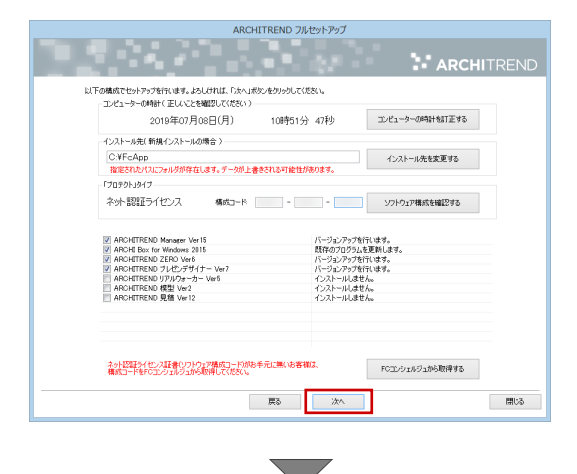

内容を確認して「セットアップ開始」を押します。

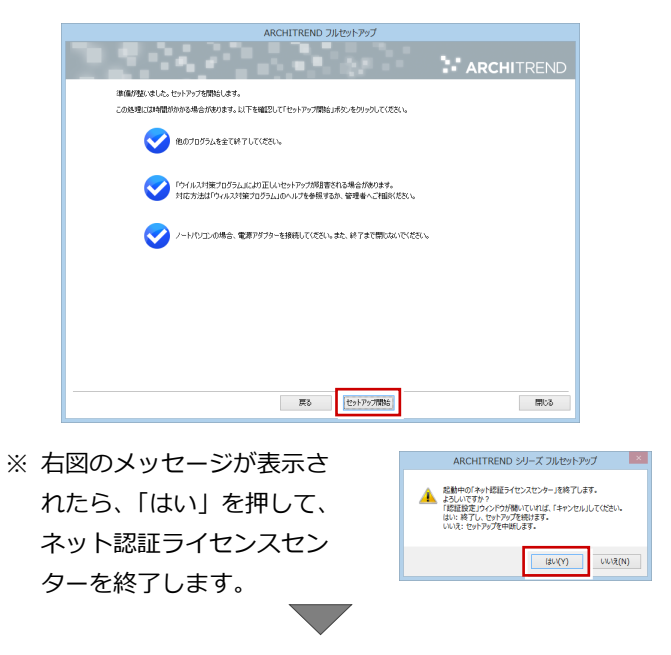

プログラムのインストール処理が開始します。インストール するプログラムや動作環境によっては、時間がかかる場合が あります。

完了のメッセージが表示されていたら「閉じる」を押して画 面を閉じます。

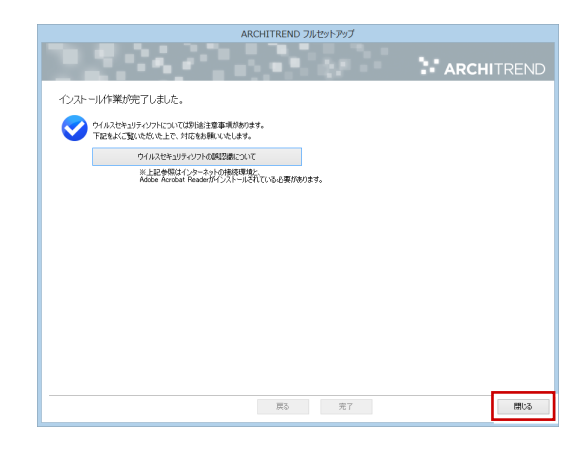

※ インストール終了後、以下のメッセージが表示されたら 「はい」を押して、Windows を再起動します。

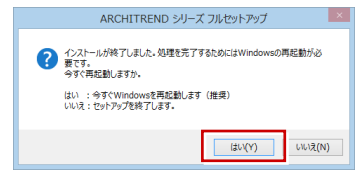

※ ARCHITREND ZERO 以外のアプリケーションやツ ール、データについては、新規導入編の「補足:DVD のその他の機能について」を参照してください。

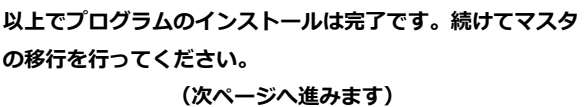

# 4 マスタの移行

ARCHITREND Z で使用していたマスタを、ARCHITREND ZERO でも使用できるようにコンバートします。

「ATZ マスタコンバータ」をダブルクリックします。 1. デスクトップに作成されているショートカットの

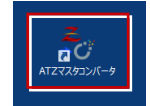

- ※ ARCHITREND ZERO が起動している場合は、終了 してください。
- ※ ARCHITREND ZERO Ver.6 ユーティリティでも マスタの移行が行えます。
- 2. 「対象」のチェックが ON になっていることを確認しま す。

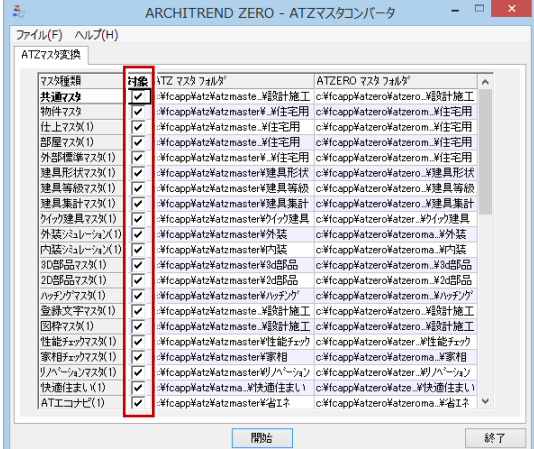

3. マスタのフォルダを確認します。

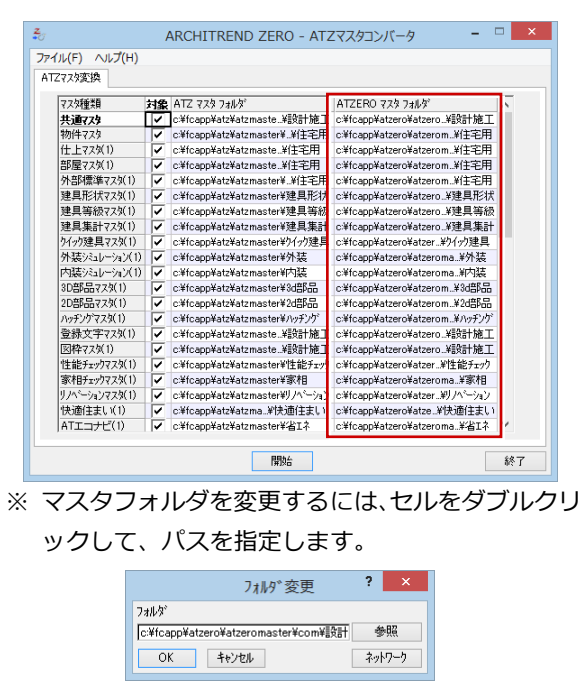

4. 「開始」をクリックしてコンバート処理を実行します。

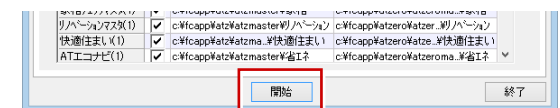

#### 5. 「OK」をクリックします。

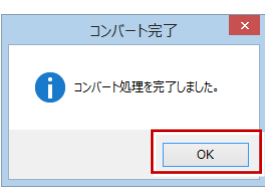

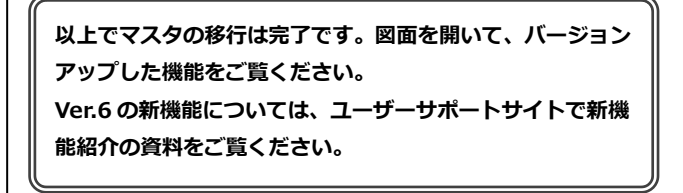

補足 データの移行

ARCHITREND Manager を使用せず、ARCHITREND ZERO で物件データを管理する場合は、以下の手順で移行してくださ い。

1. ARCHITREND ZERO を起動します。

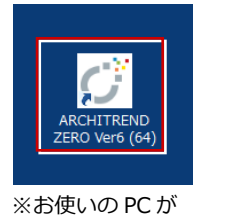

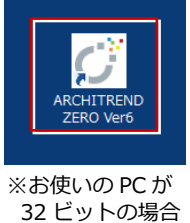

64 ビットの場合

2. 物件選択画面で「物件フォルダ」をクリックして一覧 から「任意」を選びます。

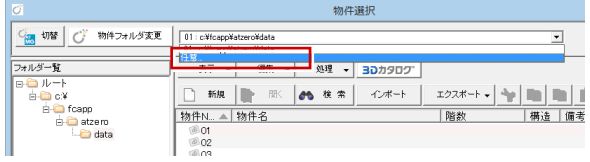

3. ARCHITREND Z の物件フォルダを指定して「OK」を クリックします。

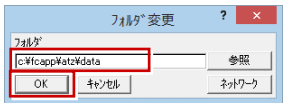

**4.** ARCHITREND Z の物件一覧から移行するデータを選 択し、右クリックして表示されるメニューから「コピ ー」を選びます。

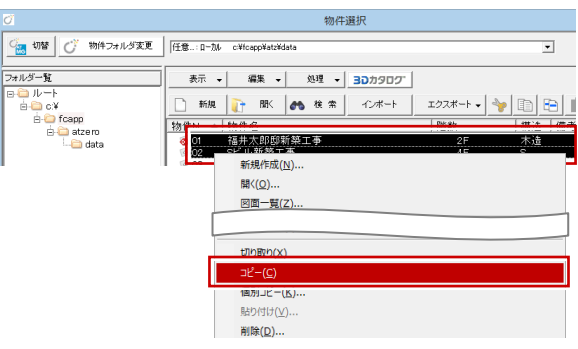

<mark>5</mark>. 「物件フォルダ」をクリックして一覧から ZERO の物 件フォルダを選びます。

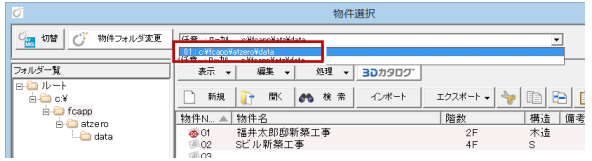

物件一覧を右クリックして表示されるメニューから 6. 「貼り付け」を選びます。

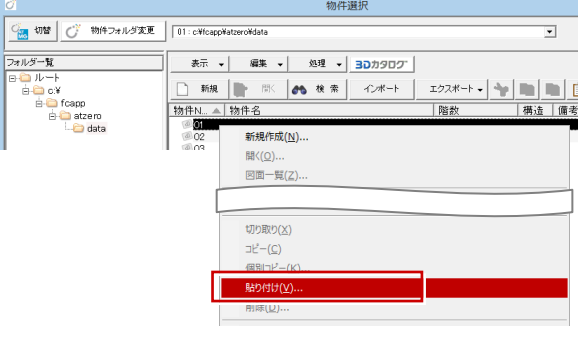

「コピーの確認」メッセージで「すべてを処理」を選び 7. ます。

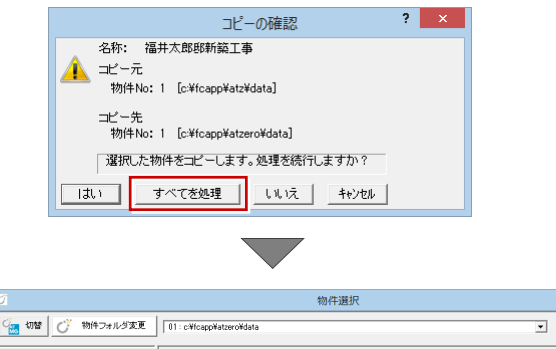

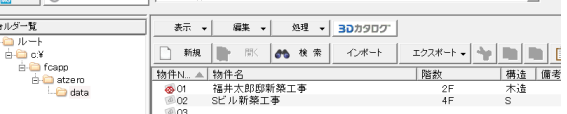

### 5 SNS-W の書き換え

USB プロテクト【SNS-W】のライセンス情報を書き換える方法を説明します。

コンピューターに、書き換えを行う USB プロテクト 1. を1つだけ装着します。

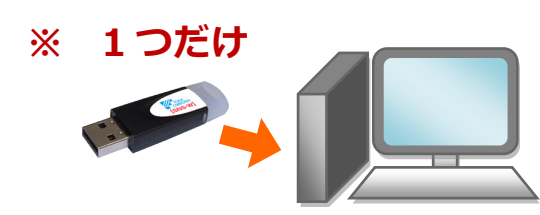

- ※ 弊社製品に限らず、その他のハードプロテクトはす べてはずしておきます。
- コンピューターに「プロテクト書換 CD」をセットし 2. ます。

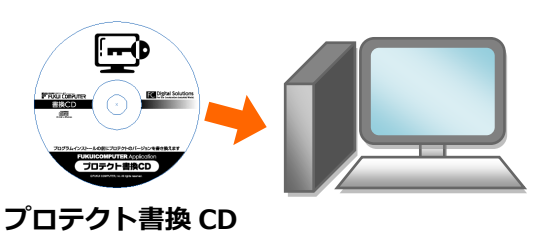

3. SNS-<sup>W</sup> タイプの画像ボタンをクリックします。

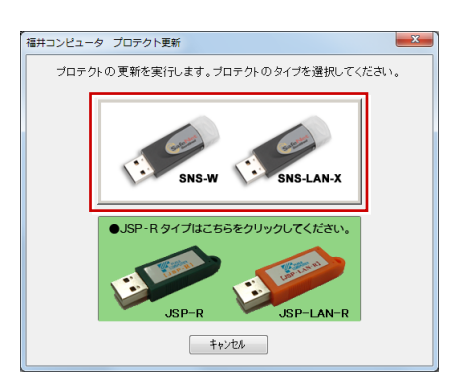

4. 「SNS-W」にチェックがついていることを確認して、 「実行」をクリックします。

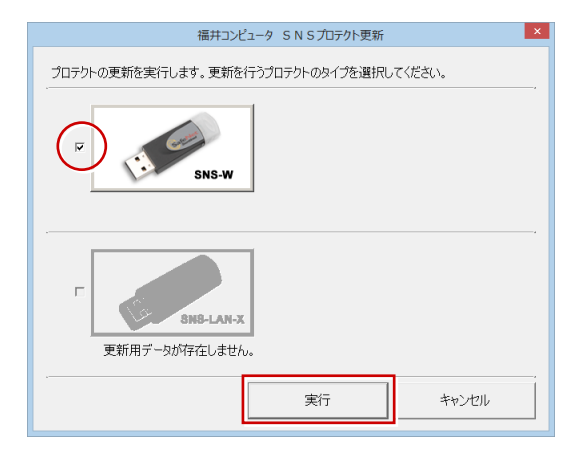

5. 正常に更新されたら、「終了」をクリックします。

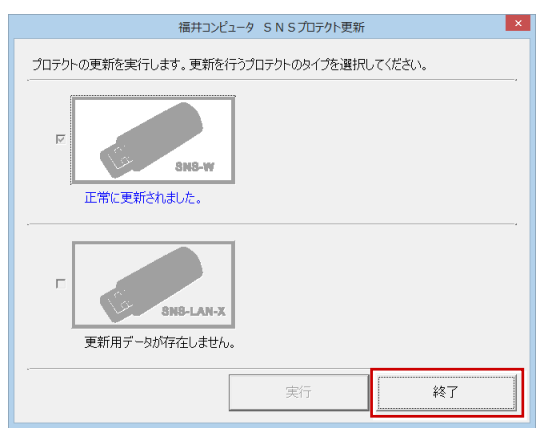

※ 書き換えの対象となる USB プロテクトを複数お持 ちの場合は、同じ手順を繰り返し、プロテクトを1 つずつ書き換えます。

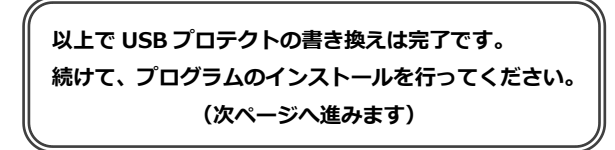

### 6 プログラムのインストール(USBプロテクト) お使いのコンピューターにインストールされている ARCHITREND Z と関連するプログラムを、ARCHITREND ZERO Ver.6 にシステムアップします。

- コンピューターに「ARCHITREND ZERO のインスト 1. ール DVD」をセットします。
- 2. 「一括インストール」をクリックします。

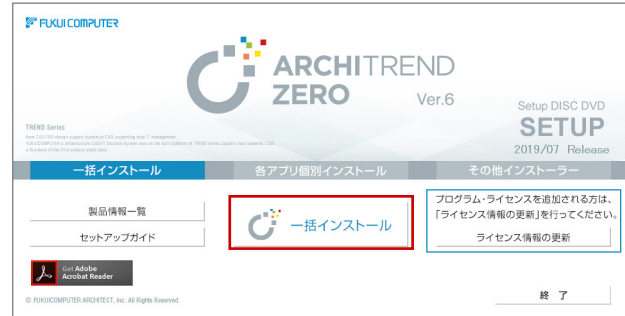

- ※ 上記画面が表示されない場合は、DVD 内の「Install.exe」 実行してください。
- ※ お使いのコンピューターが必要な動作環境を満たして いない場合は、「一括インストール」の実行後にセット アップが継続できないことをお知らせする画面が表示 されます。問題となっているシステム環境を改善してか ら、再度セットアップを実行してください。
- 3. 「簡単セットアップ(推奨)」を押します

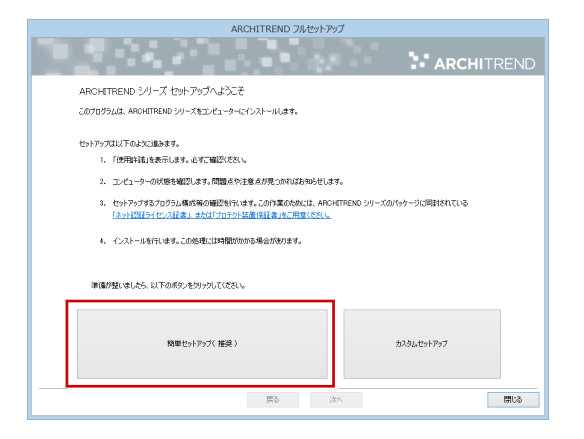

4. 使用許諾を確認し、「承諾」を押します

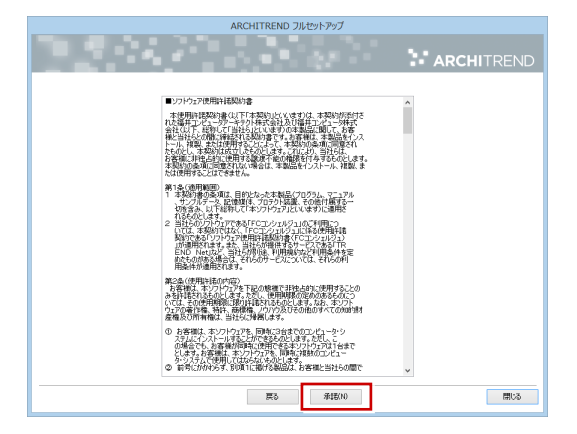

5. 使用するプロテクトのタイプを選択して、「次へ」を 押します。

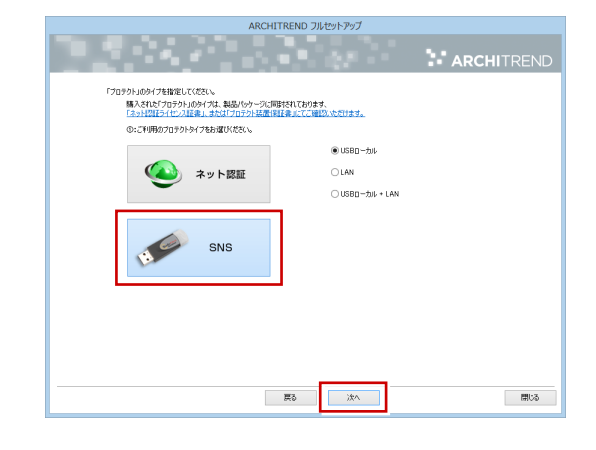

※ サーバーに装着する USB プロテクトタイプの場合 は、「LAN」を選択して「ネット認証ライセンス (LAN)をインストールしたコンピューター名と設 定したポート番号を入力します。

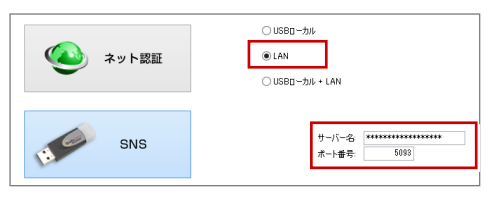

プロテクトからライセンス情報が取得され、インスト ールするプログラムが選択されます。

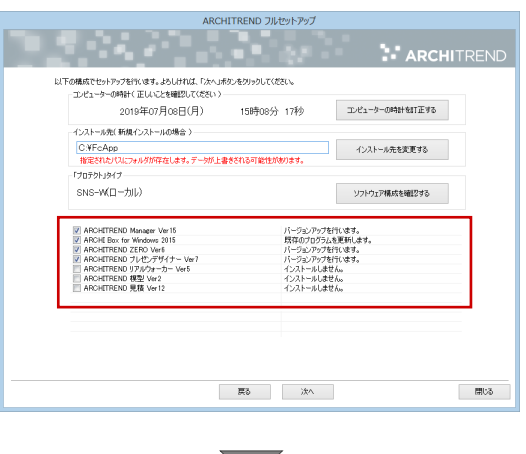

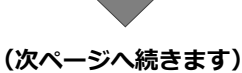

- 6. セットアップの構成を設定します。
	- コンピューターの時計 日時がずれていると、ライセンスが正しく認識でき ません。右側のボタンを押して、正確な日時を設定 してください。
	- インストール先の確認 例えば D ドライブにインストールする場合は、パ スを「D:¥FcApp」に変更します。

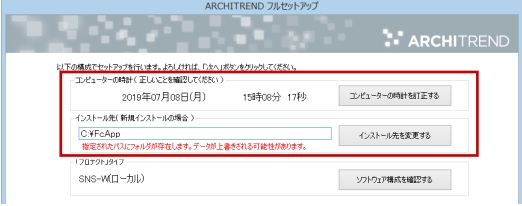

7. 設定を終えたら「次へ」を押します。

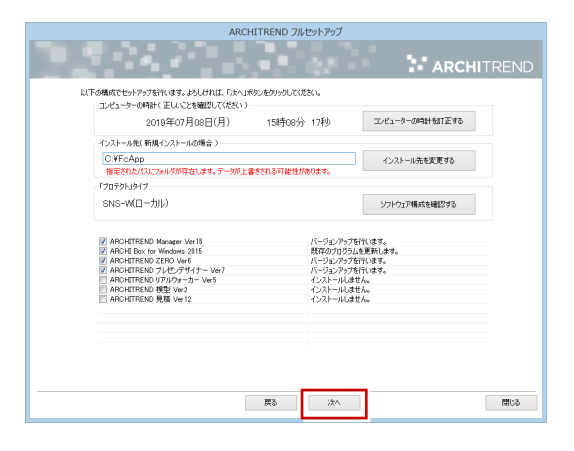

8. 内容を確認して「セットアップ開始」を押します。

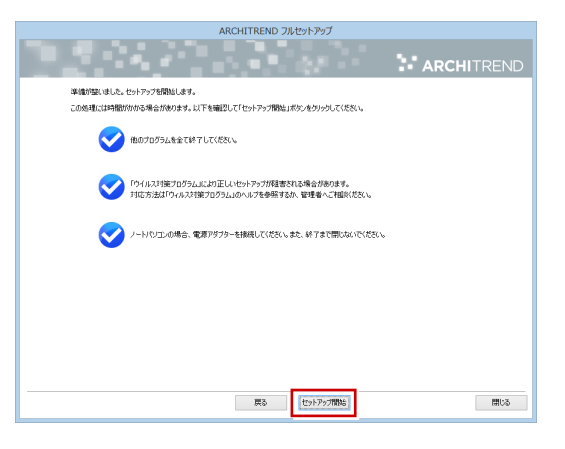

プログラムのインストール処理が開始します。 インストールするプログラムや動作環境によっては、 時間がかかる場合があります。

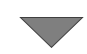

完了のメッセージが表示されていたら「閉じる」を押 して画面を閉じます。

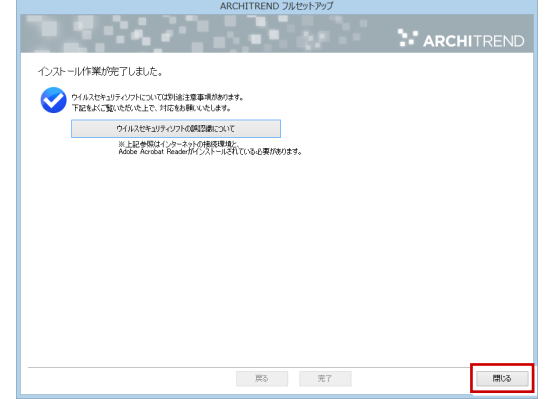

※ インストール終了後、以下のメッセージが表示されたら 「はい」を押して、Windows を再起動します。

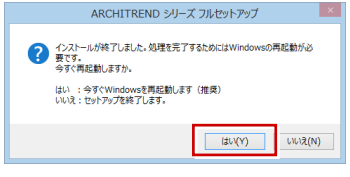

※ ARCHITREND ZERO以外のアプリケーションやツ ール、データについては、新規導入編の「補足:DVD のその他の機能について」を参照してください。

**以上でプログラムのインストールは完了です。 続けてマスタの移行を行ってください。 (7 ページへ進みます)**